使用 Microsoft Windows Server 故障转移群集的 Dell Compellent Storage Center 光纤信道存储阵列

# 硬件安装与故 障排除指南

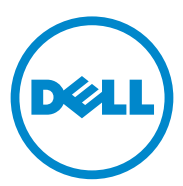

### 注、小心和警告

■注: "注"表示可以帮助您更好地使用计算机的重要信息。

、警告:"小心"表示如果不遵循说明,就有可能损坏硬件或导致数  $\sqrt{}$ 据丢失。

∕个 警告:"警告"表示可能会导致财产损失、人身伤害甚至死亡。

本出版物中的信息如有更改,恕不另行通知。 **© 2011 Dell Inc.** 版权所有,翻印必究。

未经 Dell Inc. 书面许可,严禁以任何形式复制这些材料。

本文中使用的商标:Dell™、DELL 徽标、PowerEdge™、PowerVault™ 和 Compellent™ 是 Dell Inc. 的商标。 Microsoft®、 Windows®、 Windows Server® 和 Active Directory® 是 Microsoft Corporation 在美国和 / 或其他国家和地区的商标或注册商标。

本出版物中可能使用其他商标和商品名称來指拥有相应商标和商品名称的公司或其产 品。 Dell Inc. 对不属于自己的商标和商品名称不拥有任何所有权。

2011 年 7 月 Rev A00

\_\_\_\_\_\_\_\_\_\_\_\_\_\_\_\_\_\_\_

## 目录

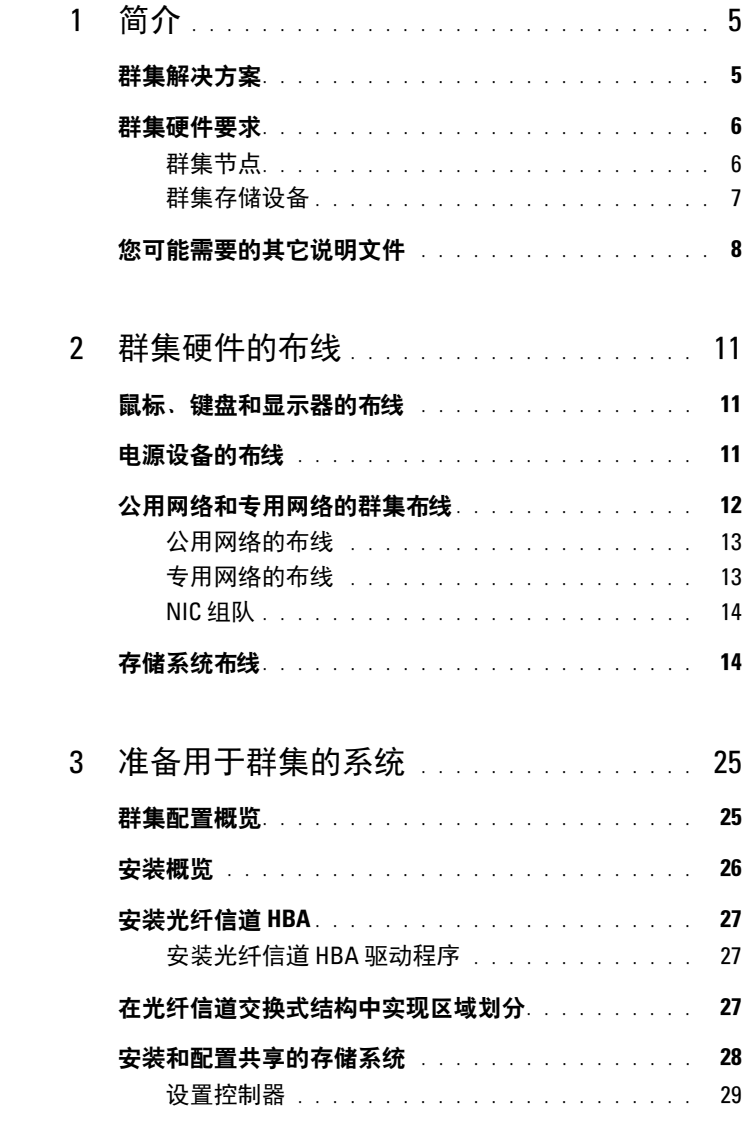

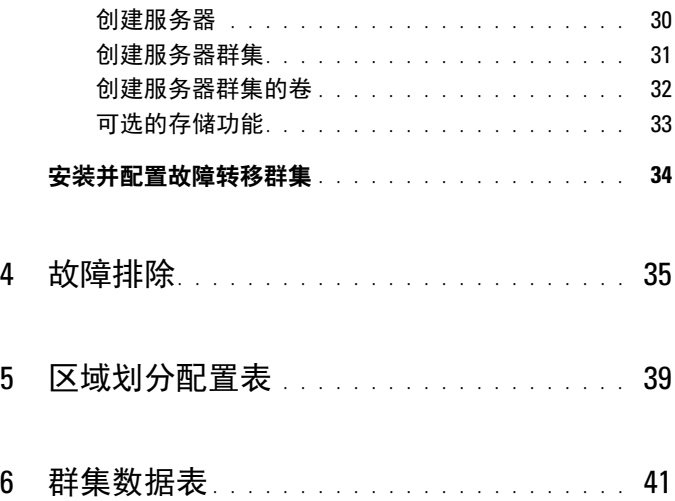

### 4 | 目录

## <span id="page-4-0"></span>简介

■■●●■<br>Dell 故障转移群集由特定的硬件和软件组件组成,为群集上运行的应用程 序和服务提供增强的可用性。故障转移群集设计用于降低系统内单点故障 的可能性,因为单点故障可导致群集应用程序或服务变得不可用。建议您 便用冗余组件,如服务器和存储设备的电源设备、节点与存储阵列之间i<br>连接以及到客户端系统或其他系统 (位于群集中多层企业应用程序体系 结构中)的连接。

本说明文件提供配置带有一个或多个故障转移群集的 Dell Compellent 本说明文件提供配置带有一个或多个故障转移群集的 Dell Compellent<br>Storage Center 光纤信道存储阵列的信息。其中还提供了有关特定配置任 务的信息, 以便您能够为群集部署共享存储设备。

分的信息,以<sub>比</sub>感眼吸力研朱神有六子仔順以奋。<br>有关部署使用 Microsoft Windows Server 2008 操作系统的群集的详细信 息, 请参阅 support.dell.com/manuals 上的 《使用 Microsoft Windows 息,请参阅 support.dell.com/manuals 上的 《便用 Microsoft Windows<br>Server 2008 的 Dell 故障转移群集安装与故障排除指南》。

有关为故障转移群集推荐的操作系统、硬件组件和驱动程序或固件版本的 有关为故障转移群集推荐的操作糸统、硬件组件和驱动程序或固件版本的<br>列表,请参阅 dell.com/ha 上的 Dell Cluster Configuration Support Matrices<br>(Dell 群焦配置支持值表) Dell 群集配置支持值表)。

### <span id="page-4-1"></span>群集解决方案

群集实现最少两个节点,最多十六个节点,并具备以下功能:

- 8 Gbps 和 4 Gbps 光纤信道技术。
- 为网络客户端提供高可用性资源。
- 为共享的存储设备提供冗余路径。
- 为应用程序和服务提供故障恢复。
- 维护功能灵活,您无需将整个群集脱机即可维修、维护或升级节点或 存储系统。 行 阻 水 乳 。

- 灵活性—光纤信道使交换机之间的距离远至 10 km 也不会有信号减弱 现象。
- 可用性—光纤信道组件使用冗余连接, 为客户端提供多条数据路径和 更高的可用性。

• 连接性一光纤信道允许比小型计算机系统接口 (SCSI) 更多的设备连 接。由于光纤信道设备可热插拔,因此不必便整个群集脱机即可<sup>;</sup> 节点中添加或卸下设备。

## <span id="page-5-0"></span>群集硬件要求

您的群集需要以下硬件组件:

- 群集节点
- 群集存储设备

### <span id="page-5-1"></span>群集节点 表

[1-1](#page-5-2) 列出了群集节点的硬件要求。

#### <span id="page-5-2"></span>表 1-1. 群集节点要求

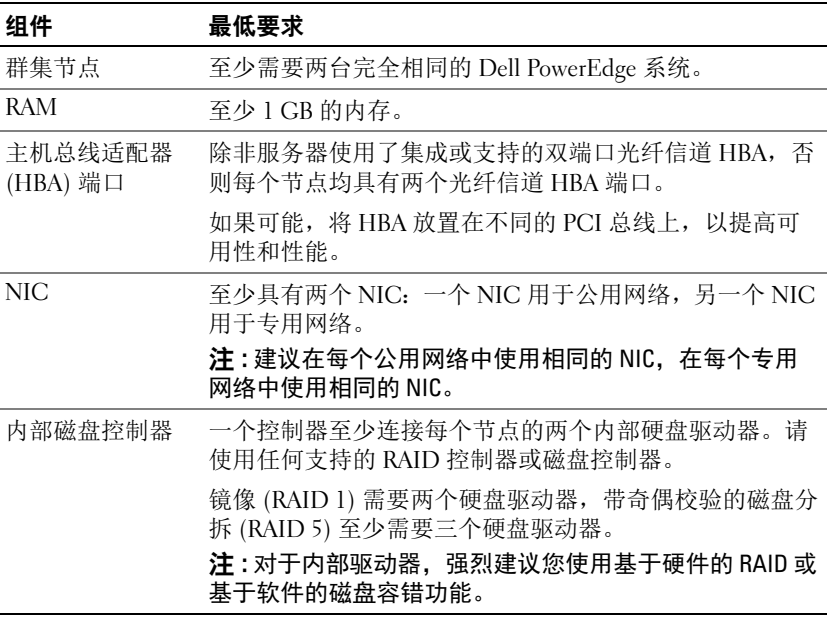

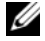

 $\mathbb Z$  注: 有关支持的系统、 HBA 和操作系统版本的详细信息, 请参阅位于 dell.com/ha 上的 *Dell Cluster Configuration Support Matrices* (Dell 群集配置支 持值表)。

### <span id="page-6-0"></span>群集存储设备 表

632 年19 12 窗<br>表 1-2 列出了支持的存储系统以及连接至存储系统的群集节点和独立系统

#### <span id="page-6-1"></span>表 1-2. 群集存储要求

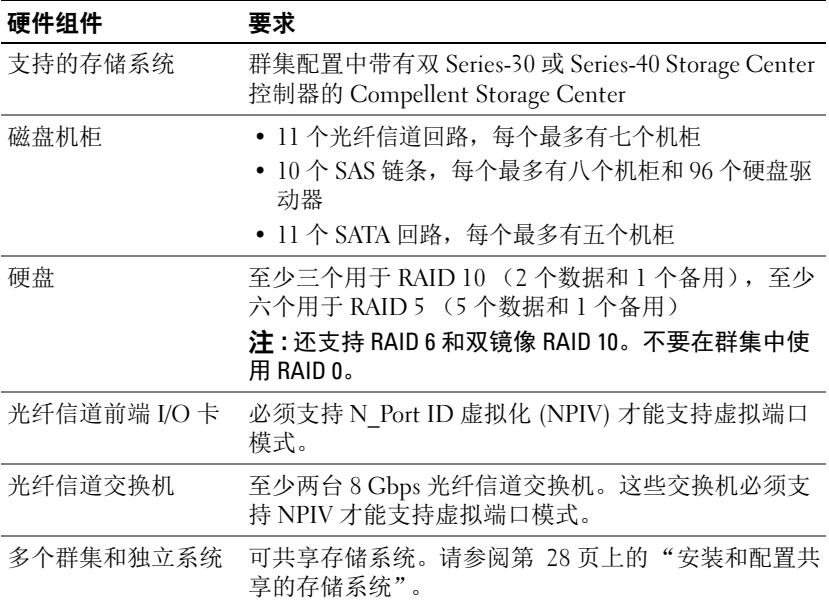

△ 注: NPIV 允许多个端口 ID 共享一个物理端口。

 $\mathbb{Z}$  注: 虚拟端口模式允许 Storage Center 通过传输所有端口上的数据来扩展可 用前端端口的数量。如果物理端口发生故障,则虚拟端口可移至故障域内的 其他物理端口。建议在群集环境中使用虚拟端口模式。

テルカ注論ロ。建以任計未が現于に用品拟論ロ侯ム。<br>群集中的存储系统由一个主机系统 (也称为*管理站*)集中管理,该主机 系统运行 Compellent Storage Center 软件—一种用于配置 Compellent Storage Center 的集中存储管理应用程序。

Compellent Storage Center System Manager 可执行以下功能:

- 提供创建和管理 Storage Center 考、服务器、磁盘和用户的集中管理
- 显示硬件组件的状态。
- 启用本地和远程备份及还原。
- 提供回拨技术支持。
- 允许多个用户拥有不同级别的访问权限。

- 数据分级管理一利用各存储层之间的成本和性能差异,可以最大程度 地利用较低成本的驱动器存储数据,而保持高性能的驱动器用于经常 访问的数据。
- 数据即时重播—重播是一个或多个卷的时间点副本。一旦进行卷的初 始重播后,后续重播将保留自上一次重播后指向所更改数据的指针。 这将减少保留卷的定期副本所需的存储空间。
- 远程即时重播—复制卷到远程 Storage Center。它提供两种模式:异步 和同步。

### <span id="page-7-0"></span>您可能需要的其它说明文件

### 警告:系统附带的安全信息提供了重要的安全和管制信息。保修信息可能 包括在该说明文件中,也可能作为单独的说明文件提供。

- 随机架解决方案附带的 《机架安装指南》,介绍了如何将系统安装到 机架中。
- 《使用入门指南》概述了系统的初始设置。
- 《使用 Microsoft Windows Server 2008 的 Dell 故障转移群集安装与故 障排除指南》提供了有关使用《便用 Microsoft Windows Server 2008 的 Dell 故障转移群集安装与故<br>障排除指南》提供了有关使用 Windows Server 2008 操作系统部署群 集的信息。<br>《Storage Center System Manager 设置指南》介绍如何设置新的
- Storage Center。
- 《Storage Center System Manager 用户指南》提供有关使用 Storage Center System Manager 来管理存储设备的说明。
- 《Enterprise Manager 用户指南》提供有关管理多个 Storage Center <sup>的</sup> 说明。
- HBA 说明文件,提供了 HBA 的安装说明。
- 系统管理软件说明文件介绍了软件的功能、要求、安装和基本操作。
- 操作系统说明文件介绍了如何安装 (如果有必要)、配置和使用操作 系统软件。
- 单独购买的任何组件所附带的说明文件,提供了有关如何配置和安装 这些选件的信息。

### 8 | 简介

- Dell PowerVault 磁带库说明文件,提供了有关磁带库的安装、故障排 除和升级的信息。
- 随服务器或存储系统附带的任何其它说明文件。
- 系统可能附带发行说明、更新或自述文件,其中包含对系统或说明文 件所做的最新更新,或者为有经验的用户或技术人员提供的高级技术 参考资料。

■ 注: 请始终先阅读这些更新,因为这些更新通常会取代其它说明文件中的 信息。

### 10 | 简介

## <span id="page-10-0"></span>群集硬件的布线

## <span id="page-10-1"></span>鼠标、键盘和显示器的布线

在机架中安装群集配置时, 必须安装开关盒, 以将鼠标、键盘和显示器连 接至节点。有关每个节点到开关盒的布线连接的说明,请参阅机架附带的<br>说明文件。

### <span id="page-10-2"></span>电源设备的布线 节选 机 医二氯化物 医二氯化物 医二氯化物 医二氯化物 医二氯化物 医二氯化物 医二氯化物 医二氯化物 医三氯化物 医三氯化物 医三氯化物 医三氯化物 医三氯化物 医三氯化物 医三氯化物 医三氯化物 医三氯化物 医三氯化物 医三氯化物

请参阅群集解决方案中每个组件的说明文件,确保满足特定的电源要求。<br>建议您遵循以下原则, 避免您的群集解决方案出现电源方面的故障:

- 对于连接了多个电源设备的节点,请将每个电源设备插入单独的交流 电路。
- 使用不间断电源设备 (UPS)。
- 在某些环境中,请考虑使用备用发电机和来自单独变电站的电源。

图 [2-1](#page-11-1) 图示说明了包含两个 Dell PowerEdge 系统和双控制器 Dell Compellent Storage Center 的群集解决方案的建议电源布线方法。为确保冗余, 所有组 件的主电源设备应组成一个或两个电路,而冗余电源设备应组成一个不同的 电路。

<span id="page-11-1"></span>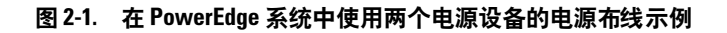

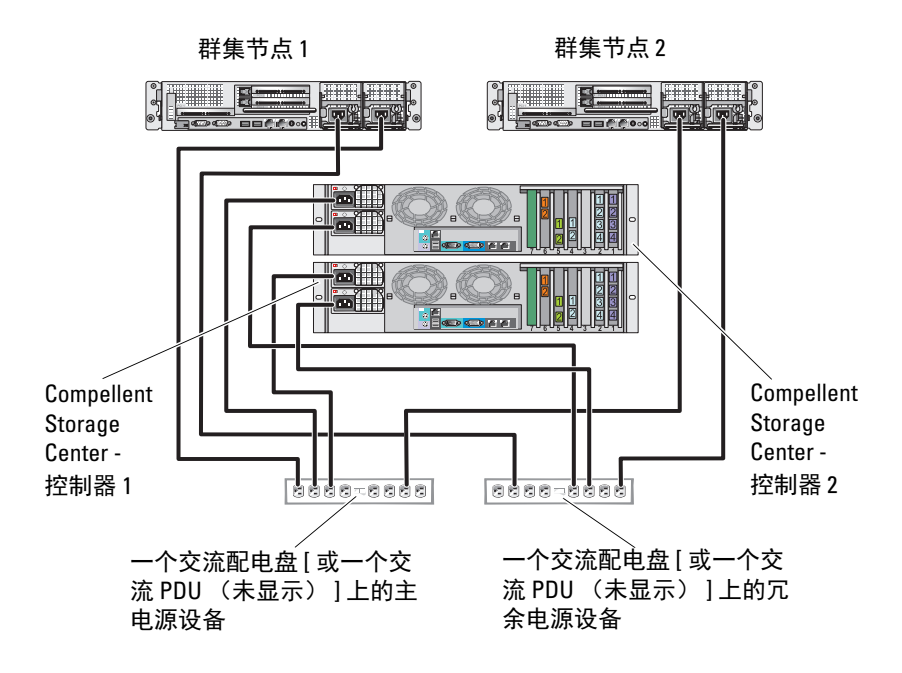

## <span id="page-11-3"></span><span id="page-11-0"></span>公用网络和专用网络的群集布线

群集节点中的网络适配器为每个节点全少提供了两种网络连接。请参| [2-1](#page-11-2)。

#### <span id="page-11-2"></span>表 2-1. 网络连接

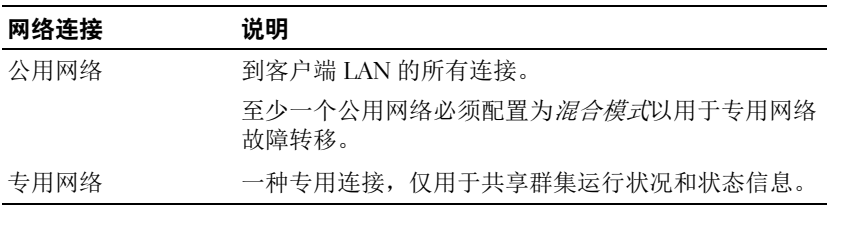

图 2-2 显示了一个布线示例, 其中每个节点中的专用网络适配器均相互连 [接](#page-12-2) [\(针](#page-12-2)对专用网络),其余网络适配器则连接至公用网络。

#### 12 | 群集硬件的布线

<span id="page-12-2"></span>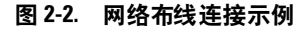

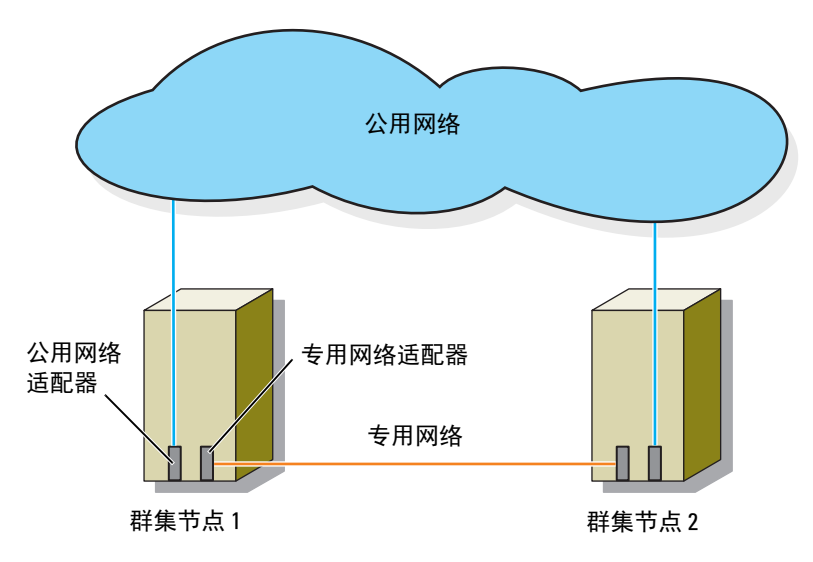

### <span id="page-12-0"></span>公用网络的布线

**公用网络的布线**<br>运行 TCP/IP 的系统支持的所有网络适配器均可用于连接至公用网络段。 您可以安装其它网络适配器, 以支持其它公用网络段或者在主网络适配器 或交换机端口出现故障时提供冗余。

### <span id="page-12-1"></span>专用网络的布线

每个节点中的不同网络适配器提供专用网络与节点的连接。此网络用于<sup>进</sup> 行群集内通信。表 [2-2](#page-13-2) 介绍了三种可能的专用网络配置。

#### <span id="page-13-2"></span>表 2-2. 专用网络硬件组件和连接

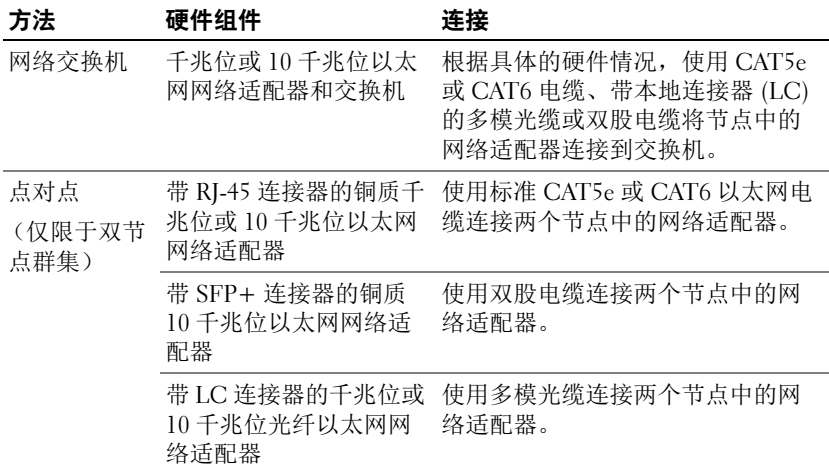

**《注:在本说明文件中,** *千兆位以太网***用于指代千兆位以太网或 10 千兆位以** 太网。

### 使用双端口网络适配器

您可以将群集配置为当专用网络通信出现故障时使用公用网络进行转移。 您可以将群集配置为当专用网络迪信出现故障时便用公用网络进行转移。<br>如果使用双端口网络适配器,请勿将两个端口同时配置为均支持公用网络

### <span id="page-13-0"></span>NIC 组队

NIC 组队将两个或更多 NIC 组合起来以提供负载平衡和容错功能。您的 群集仅在公用网络中支持 NIC 组队。专用网络中不支持 NIC 组队。

 $\mathbb Z$  注: 在组队中使用相同品牌的 NIC。请勿在 NIC 组队中混合使用品牌。

## <span id="page-13-1"></span>存储系统布线

本节提供有关在 SAN 连接配置中将群集连接至存储系统的信息。

#### 将群集连接至 Compellent Storage Center 存储系统

<del>®t#集定接主 Compenent Storage Center 存</del>幅系统<br>SAN 连接群集是一种群集配置,其中所有群集节点均通过使用冗余交换 机结构的 SAN 连接至存储系统。

因此,SAN 连接的群集配置提供了更大的灵活性、可扩展性和更高的性能。 有关光纤信道交换机结构的详细信息,请参阅<sup>第</sup> [27](#page-26-3) 页上的 "在光纤信道 有关光纤信道交换机结构的详细<br>交换式结构中实现区域划分<mark>"</mark>。

文<del>狭</del>八年四里天死凶攻劝力。<br>图 [2-3](#page-14-0) 显示了双节点 SAN 连接群集的示例。

2-4 显示了十六节点 SAN 连接群集的示例。

[可以将](#page-15-0)类似的布线概念应用于不同节点数的群集。

### 注 : 本节中列出的连接代表一种经实践检验的方法,可确保群集节点和存储 系统之间的连接冗余性。也可接受其它实现同类型冗余连接的方法。

#### <span id="page-14-0"></span>图 2-3. 连接 SAN 的双节点群集

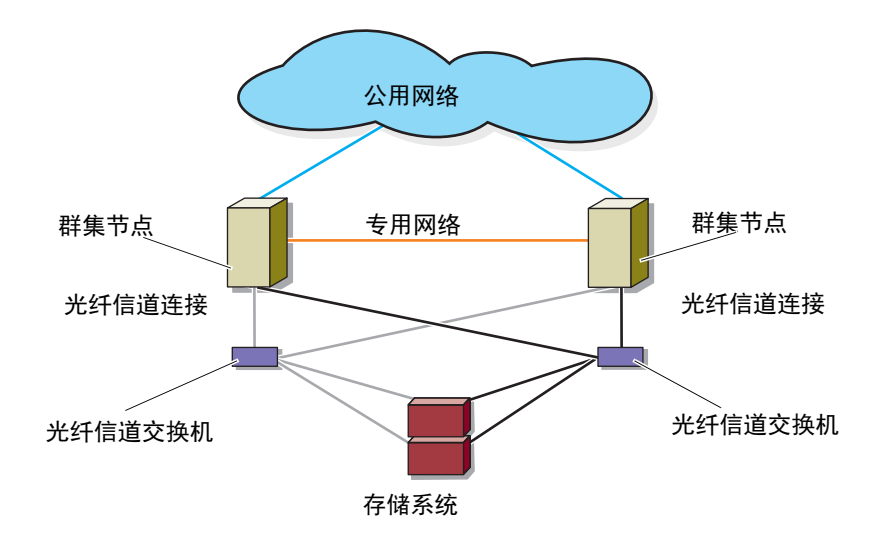

### <span id="page-15-0"></span>图 2-4. 十六节点 SAN 连接群集

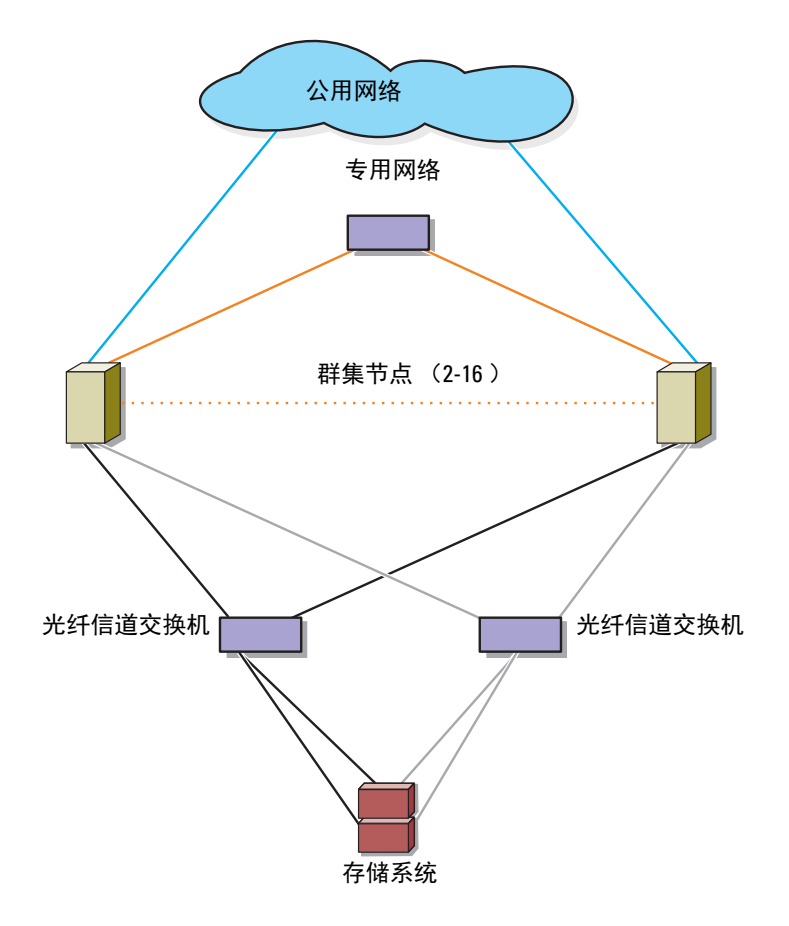

### Compellent Storage Center 后端布线

有关 Compellent Storage Center 后端如何布线的信息,请参阅 Compellent Storage Center 说明文件。以下是有关如何连接后端电缆的两个示例。

### 图 2-5. 使用一个 SAS 链条的后端布线

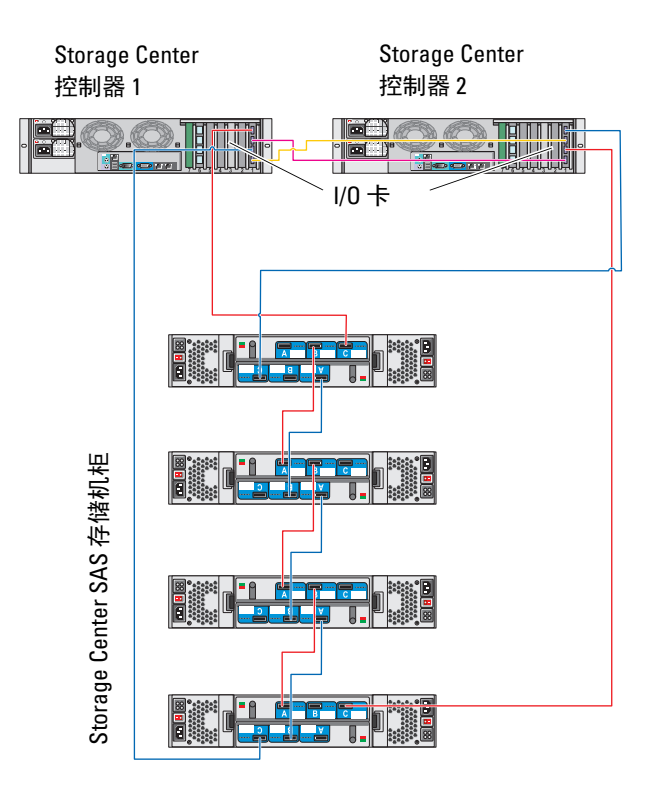

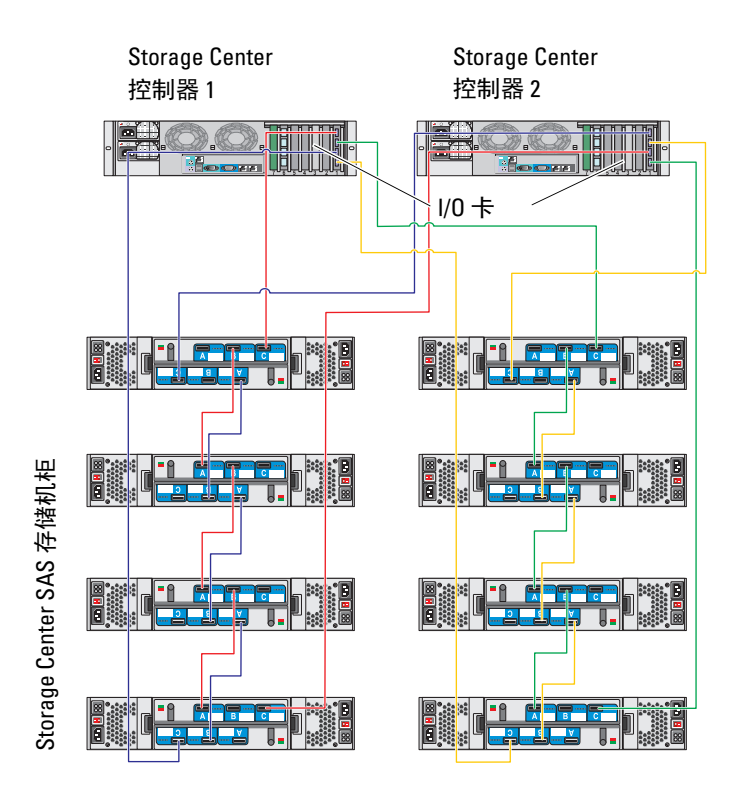

### 群集节点和 Compellent Storage Center 前端布线

群集节点使用冗余交换机结构和带有双工 LC 多模式连接器的光纤电缆<sup>连</sup> 接至存储系统。接至存储系统。

交换机、群集节点中的 HBA 端口和存储系统中的存储控制器端口均使用 双工 LC 多模式连接器。此类连接器由两个带有编号卡舌的独立光纤连接 器组成,必须将连接器正确插入光纤信道交换机上的超小型可插入式 器组成,必须将连接器止确插入光纤信道交换机上的超小型可插入<br>(SFP) 模块连接器以及群集节点和存储系统上的连接器,并对齐。

每个 HBA 端口均连接至光纤信道交换机上的端口。交换机的发送端口有 <sup>一</sup>根或多根电缆连接至 Compellent 存储系统中的存储处理器。

- <span id="page-18-0"></span>1 将群集节点 1 连接至 SAN:
	- a 将一根电缆从 HBA 端口 0 连接至光纤信道交换机 0 (sw0)。
	- b 将一根电缆从 HBA 端口 1 连接至光纤信道交换机 1 (sw1)。
- 2 对每个其他群集节点均重复步[骤](#page-18-0) 1。
- 3 将存储系统连接至 SAN:
	- a 将电缆从光纤信道交换机 0 (sw0) 连接至 Storage Center 控制器 1 上的第一个前端光纤信道端口。
	- b 将电缆从光纤信道交换机 0 (sw0) 连接至 Storage Center 控制器 2 上的第一个前端光纤信道端口。
	- c 将电缆从光纤信道交换机 1 (sw1) 连接至 Storage Center 控制器 1 上的第二个前端光纤信道端口。
	- d 将电缆从光纤信道交换机 2 (sw1) 连接至 Storage Center 控制器 2 上的第二个前端光纤信道端口。

添加更多电缆以支持端口故障转移并提供更多带宽:

- e 将电缆从光纤信道交换机 0 (sw0) 连接至 Storage Center 控制器 1 上的第三个前端光纤信道端口。
- f 将电缆从光纤信道交换机 0 (sw0) 连接至 Storage Center 控制器 2 上的第三个前端光纤信道端口。
- g 将电缆从光纤信道交换机 1 (sw1) 连接至 Storage Center 控制器 1 上的第四个前端光纤信道端口。
- h 将电缆从光纤信道交换机 2 (sw1) 连接至 Storage Center 控制器 2 上的第四个前端光纤信道端口。

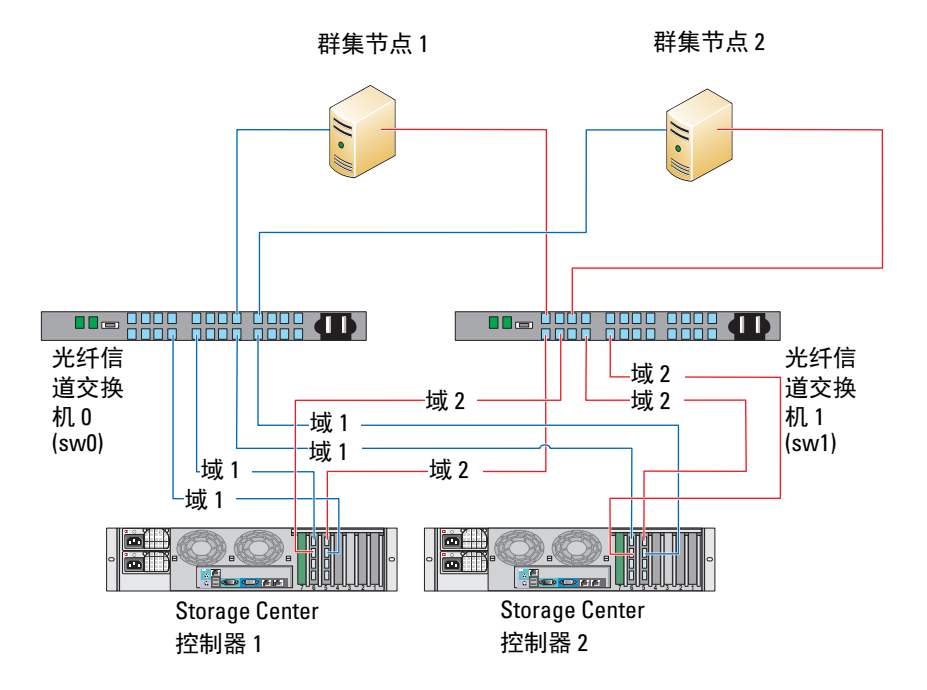

#### 图 2-7. 将 SAN 连接的群集连接至 Compellent 存储系统

■ 注: 如果存储处理器上有可用的前端光纤信道端口, 可以将附加的电缆从光 纤信道交换机连接至存储系统。

#### 将多个 SAN 连接群集连接至 Compellent 存储系统

要将多个群集连接至存储系统,请先将群集节点连接至相应的光纤信道交 换机,然后将光纤信道交换机连接至相应的存储控制器。

### 将多个 SAN 连接群集连接至 Compellent 存储系统

- <span id="page-19-0"></span>1 在第一个群集中,将群集节点 1 连接至 SAN:
	- a 将一根电缆从 HBA 端口 0 连接至光纤信道交换机 0 (sw0)。
	- b 将一根电缆从 HBA 端口 1 连接至光纤信道交换机 1 (sw1)。
- <span id="page-19-1"></span>2 在第一个群集中, 对每个其他群集节点均重[复步](#page-19-0)骤 1。
- 3 对其他每个群集,则重复步[骤](#page-19-0) 1 和步[骤](#page-19-1) 2。
- 4 将存储系统连接至 SAN:
	- a 将电缆从光纤信道交换机 0 (sw0) 连接至 Storage Center 控制器 1 上的第一个前端光纤信道端口。
	- b 将电缆从光纤信道交换机 0 (sw0) 连接至 Storage Center 控制器 2 上的第一个前端光纤信道端口。
	- c 将电缆从光纤信道交换机 1 (sw1) 连接至 Storage Center 控制器 1 上的第二个前端光纤信道端口。
	- d 将电缆从光纤信道交换机 2 (sw1) 连接至 Storage Center 控制器 2 上的第二个前端光纤信道端口。

添加更多电缆以支持端口故障转移并提供更多带宽:

- e 将电缆从光纤信道交换机 0 (sw0) 连接至 Storage Center 控制器 1 上的第三个前端光纤信道端口。
- f 将电缆从光纤信道交换机 0 (sw0) 连接至 Storage Center 控制器 2 上的第三个前端光纤信道端口。
- g 将电缆从光纤信道交换机 1 (sw1) 连接至 Storage Center 控制器 1 上的第四个前端光纤信道端口。
- h 将电缆从光纤信道交换机 2 (sw1) 连接至 Storage Center 控制器 2 上的第四个前端光纤信道端口。

### 将 PoweEdge 群集连接至磁带库

要为您的群集提供其它备份,可以将磁带备份设备添加至群集配置。 Dell PowerVault 磁带库可能包含集成光纤信道网桥或存储网络控制<sup>器</sup> Dell PowerVault 磁带库可能包含集成光纤信<br>(SNC),可以直接连接至光纤信道交换机。

 2-8 显示了支持的故障转移群集配置,这些配置使用冗余光纤信道交换 [机和磁](#page-21-0)带库。在此配置中,每个群集节点均可以访问磁带库,从而为本<sup>地</sup> 机和磁带厍。在此配置中,每个群集节点均可以访问磁带厍,从而为本地<br>磁盘资源和群集磁盘资源提供备份。此配置可以在将来根据需要添加更多 的服务器和存储系统。

■ 注: 尽管磁带存储库可以连接至多个结构, 但它们不提供路径故障转移。

### <span id="page-21-0"></span>图 2-8. 存储系统和磁带库的布线

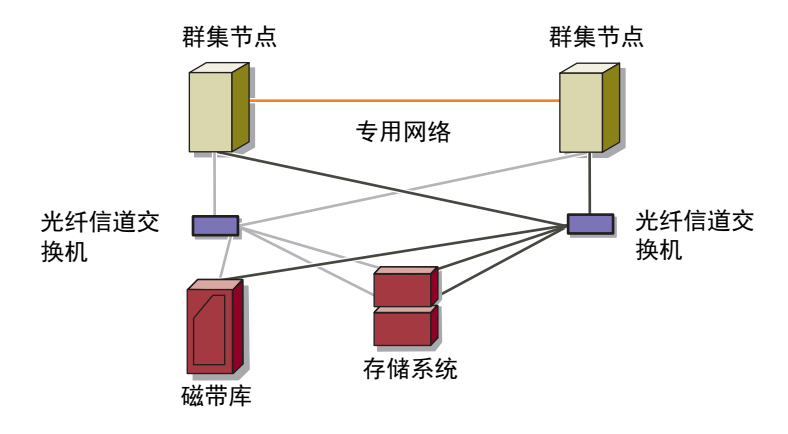

### 获取更多信息

有关配置这些组件的详细信息,请参阅存储和磁带备份说明文件。

### 使用 SAN 备份配置群集

通过在多个群集、多个存储系统和一个磁带库之间共享 SAN,可以为群 集提供集中备份。

图 [2-9](#page-22-0) 提供了将群集节点连接至存储系统和配备磁带库的 SAN 备份的示例。

### <span id="page-22-0"></span>图 2-9. 使用基于 SAN 的备份的群集配置

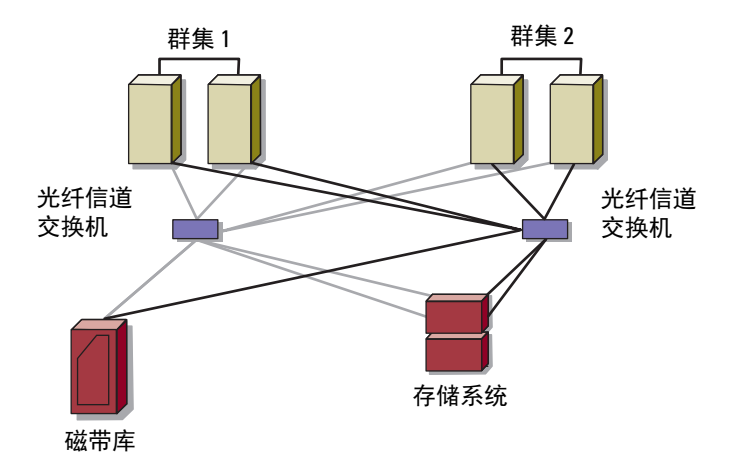

## <span id="page-24-0"></span>准备用于群集的系统

警告:只有经过培训的维修技术人员才能卸下和拆装任何系统内部组件。 有关安全预防措施、拆装计算机内部组件以及防止静电释放的完整信息,请 参阅安全信息。

### <span id="page-24-1"></span>群集配置概览

- 1 确保所在地可以满足群集的电源要求。有关所在区域电源要求的信息, 请与您的销售代表联系。
- 2 安装系统、共享的存储阵列和互连交换机 (例如,在设备机架中), 并确保以上所有组件均处于打开状态。

■ 注: 有[关步骤](#page-24-2) 3 [至步骤](#page-25-3) 7 [和步骤](#page-25-2) 10 至步骤 13 的详细信息, 请参阅 support.dell.com/manuals 上 《使用 Microsoft Windows Server 2008 的 Dell 故 ……<br>障转移群隼安装与故障排除指南》中的 "准备用于群集的系统"一节。

- <span id="page-24-2"></span>3 在每个群集节点上部署操作系统 (包括任何相关的服务包和修补程 序)、网络适配器驱动程序和存储适配器驱动程序 (包括多路径 I/O [MPIO] 驱动程序)。根据使用的部署方法,可能需要连接网络才能成 功完成此步骤。
	- 注: 为协助您进行群集的规划和部署, 请在群集数据表中记录相关的群 集配置信息 (请参阅第 41 [页上的"群集数据表"\)](#page-40-1) 并在区域划分配置表 中记录区域划分配置信息 (请参阅第 39 [页上的 "区域划分配置表"](#page-38-1))。
- 4 为每个群集节点上的网络适配器建立物理网络拓扑和 TCP/IP 设置, 以 提供对群集公用和专用网络的访问权限。
- 5 将每个群集节点都配置为同一 Microsoft Windows Active Directory 域中 的成员。
	- 注:您可以将群集节点配置为域控制器。有关详细信息,请参阅 support.dell.com/manuals 上 《使用 Microsoft Windows Server 2008 的 Dell 故障转移群集安装与故障排除指南》中的 "选择域模式"一节。
- 6 建立物理存储拓扑和任何所需的存储网络设置,以将存储阵列和要配 置为群集节点的系统相连接。按照存储系统说明文件中的说明配置存 储系统。
- <span id="page-25-1"></span>7 使用存储阵列管理工具创建至少一个逻辑单元号码 (LUN)。该 LUN 用 作 Windows Server 2008 故障转移群集的见证磁盘。确保向要配置为群 集节点的系统提供此 LUN。
	- 注: 出于安全原因, 建议在设置群集时按照[步骤](#page-25-4) 8 中的说明在单个节点 上配置 LUN。随后,您可以按[照步骤](#page-25-5) 9 中的说明配置 LUN,以便群集中 的其他节点可以对其进行访问。
- <span id="page-25-4"></span>8 洗择其中一个系统, 然后通过配置群集名称、群集管理 IP 和仲裁资源 来形成一个新的故障转移群集。请参阅第 25 页上的"准[备用于群集的](#page-24-0) [系统](#page-24-0)"。

### $\mathcal{U}$  注: 对于使用 Windows Server 2008 配置的故障转移群集, 请运行 Cluster Validation Wizard (群集验证向导)来确保系统已准备就绪,可 以形成群集。

- <span id="page-25-5"></span>9 将其余节点加入该故障转移群集。请参阅第 25 页上的"准[备用于群集](#page-24-0) [的系统](#page-24-0)"。
- <span id="page-25-2"></span>10 为群集网络配置角色。
- 11 测试新群集的故障转移功能。

### $\mathbb{Z}$  注 : 对于使用 Windows Server 2008 配置的故障转移群集, 您也可以使用 群集验证向导。

- 12 在故障转移群集上配置高可用性应用程序和服务。根据您的配置, 还 可能需要向群集提供其它 LUN 或创建新的群集资源组。测试新资源的 故障转移功能。
- <span id="page-25-3"></span>make 2020年。<br>13 配置客户端系统以访问故障转移群集上托管的高可用性应用程序和

## <span id="page-25-0"></span>安装概览

Dell 故障转移群集中的每个节点必须安装具有相同发行版、版本、服务软 件包和处理器体系结构的 Windows Server 操作系统。例如,群集中的所有 节点均可以使用 Windows Server 2003 R2 Enterprise x64 Edition 进行配置。 如果节点间使用不同的操作系统,则无法成功配置故障转移群集。根据在 群集上配置的操作系统,建议先建立服务器角色再配置故障转移群集。

研朱工癿具的探1Fお纨, 建以元建立版分命用巴丹癿且取陧投矽研来。<br>有关 Dell PowerEdge 服务器、光纤信道 HBA、交换机以及推荐的操作系 统版本、特定驱动程序和固件版本的列表, 请参阅 dell.com/ha 上的 Dell Cluster Configuration Support Matrice (Dell 群集配置支持值表)。

有关部署使用 Windows Server 2008 操作系统的群集的详细信息, 请参阅 support.dell.com/manuals 上的 《使用 Microsoft Windows Server 2008 <sup>的</sup> Dell 故障转移群集安装与故障排除指南》。

以下各小节介绍在群集节点与共享 Dell Compellent 存储阵列之间启用<sup>通</sup> 信,并将磁盘从存储阵列提交至群集的各个步骤。

### <span id="page-26-0"></span>安装光纤信道 HBA

对于双端口 HBA 配置, 建议您在单独的外围设备组件互连 (PCI) 总线上安 装光纤信道 HBA。将适配器置于独立的总线上可以提高可用性和性能。 有关系统 PCI 总线配置和支持的 HBA 的详细信息,请参阅 dell.com/ha 上 <sup>的</sup> Dell Cluster Configuration Support Matrices (Dell 群集配置支持值表)。

### <span id="page-26-1"></span>安装光纤信道 HBA 驱动程序

有关安装和配置 HBA 的详细信息,请参阅以下内容:

- Compellent HBA—随 HBA 工具包附带的 Compellent 说明文件。
- Emulex HBA—emulex.com 上的 Emulex 支持或 support.dell.com 上的 Dell 支持。
- QLogic HBA—qlogic.com 上的 QLogic 支持或 support.dell.com 上的 Dell 支持。

有关支持的 HBA 控制器和驱动程序的详细信息,请参阅位于 dell.com/ha 上 <sup>的</sup> Dell Cluster Configuration Support Matrices (Dell 群集配置支持值表)。

## <span id="page-26-3"></span><span id="page-26-2"></span>在光纤信道交换式结构中实现区域划分

光纤信道交换式结构包含一个或多个光纤信道交换机,此类交换机可以在 服务器与存储设备之间提供高速连接。光纤信道结构中的交换机可以通过 入站点和出站点提供从网络中一个设备 (发送方)到另一个设备或交换机 (接收方)的连接。如果要将数据发送至另一个交换机,则系统将不断重 <sup>复</sup>此过程,直至在发送方和接收方之间建立连接。

光纤信道交换机使您可以在不同设备和运行环境之间设置屏障。这些屏<sup>障</sup> 可以使用最少的软件和硬件创建逻辑结构子集。与客户端 / 服务器网络中 <sup>的</sup>子网类似,逻辑结构子集将结构划分为相似的组件组,而不考虑它们<sup>之</sup> 间的邻近程度。形成这些屏障的逻辑子集称为区域。

区域划分可以自动并透明地强制访问区域设备的信息。多个 PowerEdge 群集配置可使用 Compellent Storage Center 软件共享交换式结构 (使用 光纤信道交换机进行区域划分和 LUN 映射)中的 Compellent Storage Center 存储系统。此配置允许多个群集主机或非群集主机共享存储系统。 PowerEdge 群集配置支持全球通用名称 (WWN) 和端口区域划分。 rowerLage 研耒癿直又持王坏迪用石松 (WWN) 仲端口区域划分。<br>WWN 是分配给光纤信道接口 (例如 HBA 端口、存储控制器端口、光纤 信道至 SCSI 网桥, 或存储网络控制器 [SNC]) 的唯一数字标识符。 WWN 由一个 8 字节的十六进制数字组成,字节之间以冒号分隔。例如, 10:00:00:60:69:00:00:8a 即为有效的 WWN。 WWN 端口名称区域划分<sup>可</sup> 以在结构内的交换机端口之间移动电缆,而无需更新区域。

### 单引发设备区域划分

SAN 中每个主机的 HBA 端口必须在所有 Compellent 前端虚拟端口的交 <sup>换</sup>机上单独的区域中配置。此区域划分配置 (称为单引发设备区域划分) <sup>可</sup>阻止不同的主机彼此之间通信。这可确保 HBA 及其目标存储系统之间 的光纤信道通信不会彼此影响。

创建单引发设备区域时,请遵循以下原则:

- 创建区域用于每个 HBA 端口、所有 Compellent 前端虚拟端口,以及 磁带库中的集成网桥 /SNC 或光纤信道接口。
- <span id="page-27-1"></span>• 仅使用 Compellent 物理 WWN 创建区域。

### <span id="page-27-0"></span>安装和配置共享的存储系统

本节介绍如何在群集中安装和配置 Compellent 存储系统。步骤, 尤其是 <sup>如</sup>何初始化或设置控制器的步骤,提供了任务的高级别说明。有关详细信 息,请参阅 《Storage Center System Manager 设置指南》和 《Storage Center System Manager 用户指南》。如果您需要支持帮助,请在 support.dell.com/compellent <sup>中</sup>联系 Dell 技术支持服务。

注 : 在开始设置和软件安装过程之前,必须将所有硬件安装并连接好。设置 控制器之前,必须配置光纤信道交换机并对其进行区域划分。

以下预安装说明文件由存储设备设计师或业务合作伙伴提供:

- 支持存储要求所需硬件的清单
- 可选的连接图,显示出控制器、机柜、网络和服务器之间的连线
- 可选的网络信息,例如 IP 地址、子网掩码和网关

这些说明文件提供有关场所特定设置的信息用以配置控制器。

### <span id="page-28-0"></span>设置控制器

- 1 打开每个控制器。
- 2 连接每个控制器。
- 3 重置硬件和系统序列号。
- 4 设置 IP 地址。
- 5 使用启动向导配置控制器:
	- a 启动 Storage Center Startup Wizard (Storage Center 启动向导)。
	- b 接受许可协议。
	- c 载入许可证。
	- d 创建磁盘文件夹。
- 6 添加第二个控制器并执行以下设置:
	- 时间设置
	- 系统设置
	- 配置 SMTP
	- 更新设置
	- 用户设置
	- 配置本地端口
	- 生成 SSL 证书
- 7 完成 Storage Center 设置:
	- a 配置回拨代理
	- **b** Phone Home (回拨)
	- c 检查 Storage Center 更新

### <span id="page-29-0"></span>创建服务器

- 1 从 Storage Management (存储管理)窗口中的系统树中,选择 Servers (服务器)节点。
- 2 从快捷菜单中, 选择 Create Server (创建服务器)。此时将显示 Create Server (创建服务器)向导。该向导会列出 Storage Center 识别 的主机总线适配器 (HBA)。
- 3 选择属于服务器的一个或多个 HBA。
- 4 单击 Continue (继续)。此时将显示可为服务器命名的窗口。
- 5 输入服务器的名称或接受默认名称。输入文件夹名称和任意注释 (最 多 255 个字符)。
- 6 从下拉式菜单中, 洗择 Windows 2008 MPIO。 根据服务器操作系统规则将卷映射到服务器。要查看操作系统的规则:
	- a 选择一个系统。
	- b 单击 Continue (继续)。 屏幕随即显示该系统的名称和属性。
	- c 单击问号图标。 此时将打开一个窗口,其中显示选定操作系统的规则。
- 7 单击 Create Now (立即创建)。
- 8 在下一个窗口中,从以下选项中选择:
	- 将服务器映射到卷
	- 将不同的服务器映射到卷
	- 创建卷
	- 创建服务器
- 9 关闭 Create Server (创建服务器)向导。

### <span id="page-30-0"></span>创建服务器群集

服务器群集是服务器的集合。作为服务器群集成员的服务器称为群集节 <sup>点</sup>。卷可直接映射到服务器群集。所有映射到服务器群集的卷都会自动<sup>映</sup> <sup>射</sup>到群集中的所有节点。

- 1 从 Storage Management (存储管理)窗口中的系统树中, 选择 Servers (服务器)节点。
- 2 从快捷菜单中, 选择 Create Server Cluster (创建服务器群集)。
- <span id="page-30-1"></span>3 选择 Add Existing Server (添加现有服务器)。
- 4 如果需要,可以展开服务器文件夹以查看该文件夹中的服务器并选择 一台服务器。
- <span id="page-30-2"></span>5 单击 Continue (继续)。 此时将显示 Create Server Cluster (创建服务器群集)窗口。
- 6 重复步[骤](#page-30-1) 3 至步[骤](#page-30-2) 5,直到所有服务器均添加到服务器群集。
- 7 当 Create Server Cluster (创建服务器群集) 窗口显示该服务器群集的 所有服务器后,单击 Continue (继续)。 此时将显示可为服务器群集命名的窗口。
- 8 命名服务器群集或接受默认值。必要时可添加注释。
- 9 单击 Continue (继续)。

如果卷映射到单个服务器节点,则系统会显示映射卷的列表并要求您 选择要映射到服务器群集的卷。

 $\mathscr{U}$  注:以下是默认系统选择:

- 除引导卷以外,系统选择映射到服务器节点的所有卷
- 未选择引导卷映射到服务器群集
- 10 单击 Continue (继续)。
- 11 单击 Create Now (立即创建)。
- 12 在下一个窗口中映射卷, 或单击 Close (关闭)。 服务器群集将在系统树中显示。

### <span id="page-31-0"></span>创建服务器群集的卷

பரை பைத்தை<br>卷通过 Configure Volume Defaults (配置卷默认值)窗口进行配置。要创 建服务器群集的卷:<br>1 在 Storage Management (存储管理)窗口中,选择

 $Create (opli) \rightarrow Volume ($ 卷)。

Create Volume Wizard (创建卷向导)将要求您输入卷大小。

- <span id="page-31-1"></span>2 输入卷大小,单位为 GB、 TB 或 PB。卷的最大大小为 10 PB。
- 注: 如果用户卷默认值允许您修改高速缓存设置或存储配置文件, 将显示 Advanced (高级)按钮。
	- 3 单击 Continue (继续)。 如果数据即时重播获得系统的许可,将显示 Replay Profile (重播配置 文件)窗口。
	- 4 选择现有重播配置文件, 或单击 Create a New Replay Profile (创建新 重播配置文件)。
	- 5 单击 Continue (继续)。 此时将显示一个窗口,您可在其中选择或创建文件夹以及命名卷。
	- 6 选择要在其中创建卷的文件夹或创建新文件夹。
	- 7 输入卷名称或接受默认值。
	- 8 单击 Continue (继续)。 系统将显示卷的属性。
	- 9 查看属性。属性取决于创建卷时可用的选项。
- 10 单击 Create Now (立即创建)。

下一个窗口显示创建卷后可用的选项。

卷将自动映射到您选择的上一个服务器。如果最后一个卷映射到相同 的群集服务器,请选择 Map this Volume to this Server (将此卷映射到 此服务器)。否则,选择 Map this Volume to a Different Server (将此 卷映射到其他服务器)。

- 11 选择要映射到所选卷的群集服务器。
- 12 单击 Continue (继续)。
- 13 单击 Create Now (立即创建)。 该卷将被映射。
- <span id="page-32-1"></span>14 如果您要创建群集服务器的其他卷,请选择 Create Volume (创建卷) 并重复步[骤](#page-31-1) 2 至步骤 [14](#page-32-1)。否则,单击 Close (关闭)退出向导。

### <span id="page-32-0"></span>可选的存储功能

**படைவு <del>ப</del>ியைக்**<br>Compellent Storage Center 存储阵列可配置为提供可与群集配合使用的可

- Enterprise Manager:管理和监控多个 Storage Center 系统的单独许可 的应用程序。它可极大地简化远程即时重放。
- 数据分级管理: 利用各存储层之间的成本和性能差异, 可以最大程度 地利用较低成本的驱动器存储数据,而保持高性能的驱动器用于经常 访问的数据。
- 数据即时重播: 重播是一个或多个卷的时间点副本。一旦进行卷的初 始重播后,后续重播将保留自上一次重播后指向所更改数据的指针。 这将减少保留卷的定期副本所需的存储空间。
- 远程即时重播: 远程即时重播将卷复制到远程 Storage Center, 是灾难 恢复计划不可或缺的组成部分。它提供两种模式:同步和异步。
	- 同步复制: 确保在成功完成命令返回到服务器 IO 请求之前写操作 已成功地写入远程系统。在 IO 写入本地卷和 IO 发送到远程系统 完成之前, Storage Center 不会向服务器确认回写完成。这表明正 在复制的卷和已复制的卷均已完全同步,并且在源系统发生故障的 情况下没有数据丢失。
	- 异步复制: 异步复制在源系统上完成写入后立即向服务器确认回写 IO。写入 IO 也排队等候传输到远程系统。这可以实现更高效的链 路利用率和数据传输优化。这也意味着在本地故障情况下,源系统 上存在的写入可能不会出现在远程系统上。

远程即时重播可通过 Storage Center 或 Enterprise Manager 启动。

## <span id="page-33-0"></span>安装并配置故障转移群集

建立专用和公用网络并将共享磁盘从存储阵列分配到群集节点后,您可以 在建立专用和公用网络并将共享磁盘从存储阵列分配到群集节点后,您可!<br>在 Dell 故障转移群集上配置操作系统服务。配置故障转移群集的步骤视 系统上运行的 Windows Server 操作系统版本而定。

有关部署使用 Windows Server 2008 操作系统的群集的详细信息,请参阅 support.dell.com/manuals 上的《使用 Microsoft Windows Server 2008 的 Dell 故障转移群集安装与故障排除指南》。

# <span id="page-34-0"></span>故障排除

本附录提供了有关群集配置的故障排除信息。表 4-1 说明了您可能会遇<sup>到</sup> 的一般群集问题,以及每个问题的可能原因和[解决方](#page-34-1)案。

### <span id="page-34-1"></span>表 4-1. 一般群集故障排除

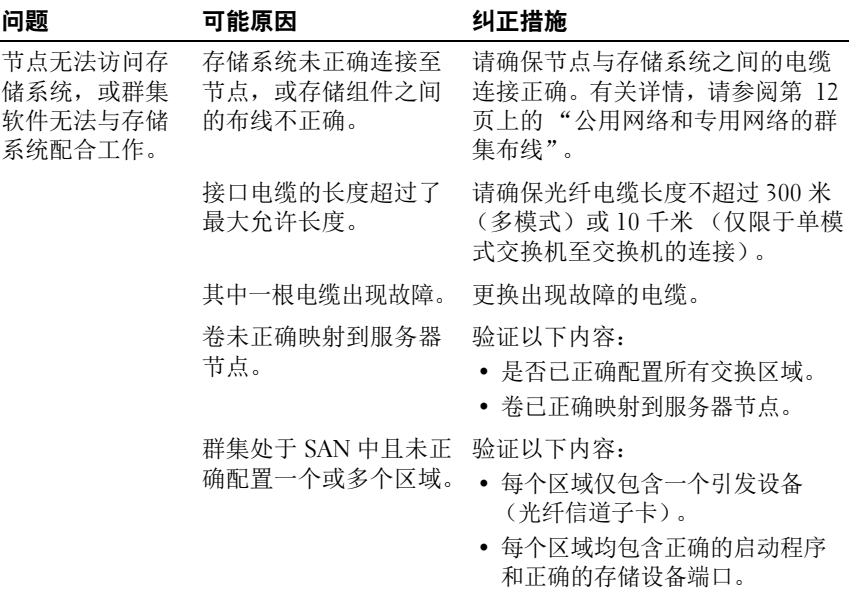

### 表 4-1. 一般群集故障排除 (续)

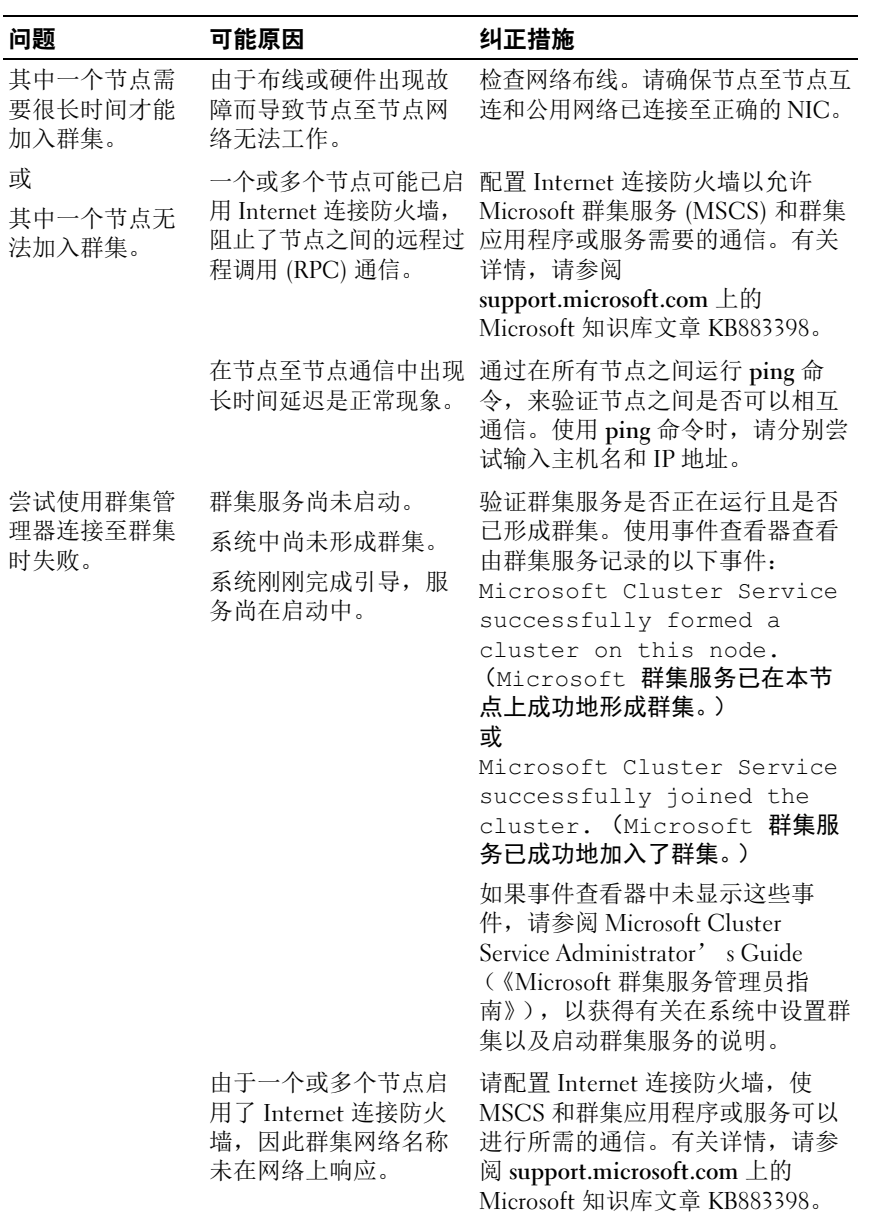

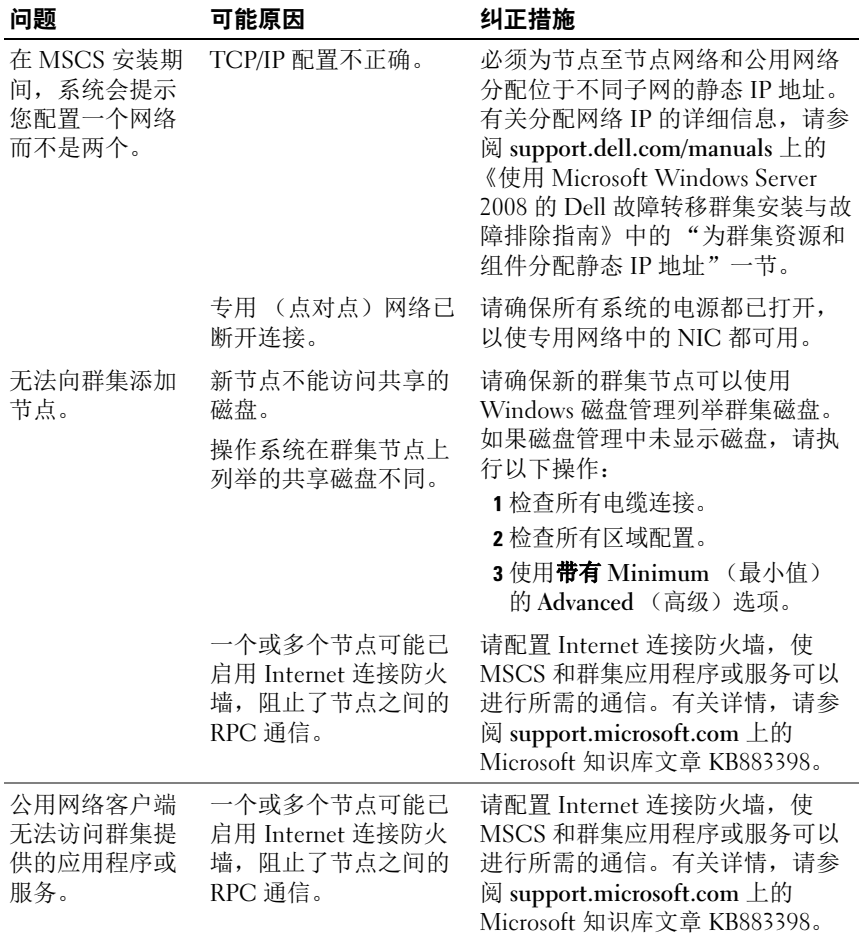

### 表 4-1. 一般群集故障排除 (续)

### 38 | 故障排除

```
5
```
## <span id="page-38-1"></span><span id="page-38-0"></span>区域划分配置表

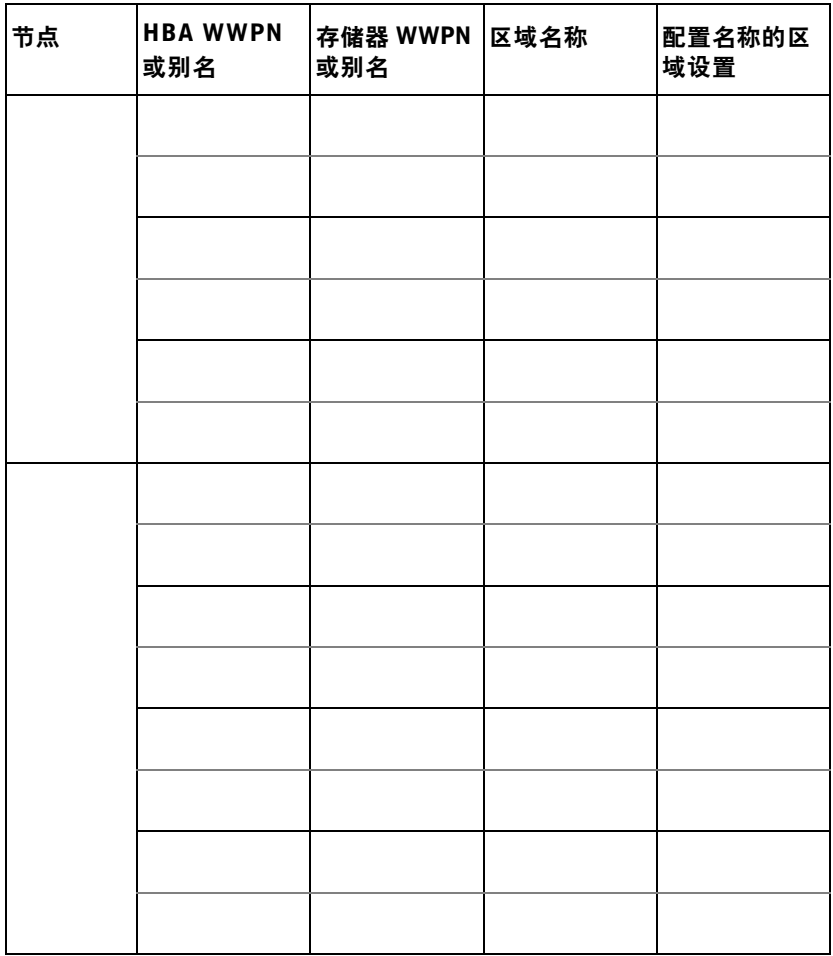

### 区域划分配置表

## <span id="page-40-1"></span><span id="page-40-0"></span>群集数据表

您可以将下表粘贴在各个群集节点或机架旁的合适位置,以记录相关群集 的信息。当您致电寻求技术支持时,请使用该表。

### 表 6-1. 群集信息

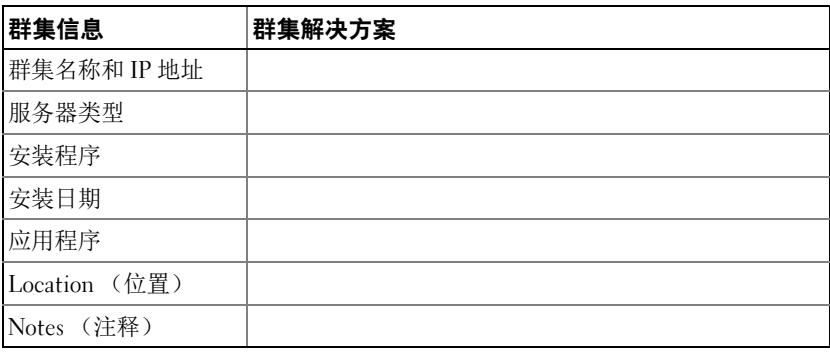

### 表 6-2. 群集节点信息

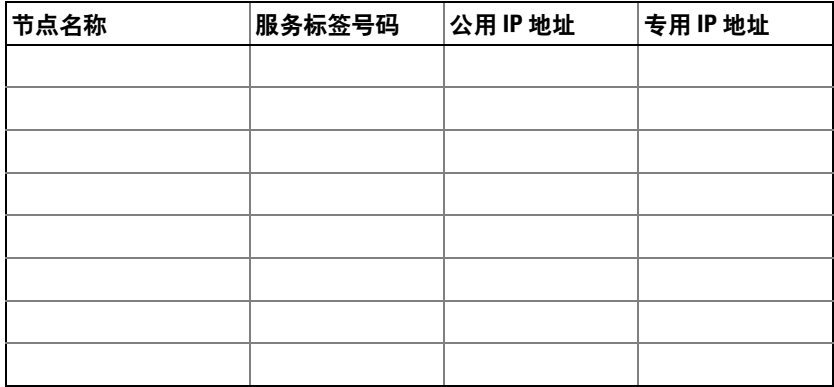

### 其它网络

### 表 6-3. 存储阵列信息

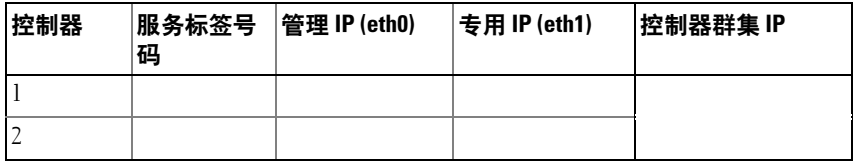

## 索引

### B

<sup>保</sup><sup>修</sup> , 8 布线线, $20$ 多个 SAN 连接群集至 Compellent 存储系统 , 20

### C

磁带<sup>库</sup> 连接至连接至 PowerEdge 群集, 21

### D

<sup>单</sup>引发设备区域划分 关于关于, 28 大···,25 群集互连, 13 适用于鼠标、键盘和显示器 , 11 用于电源设备用于电源设备 , 11 用于客户端网络 , 13 电源设备

布线, 11

### E

Emulex HBA 安装和配置 , 27 安装和配置驱动程序, 27

### G

概览 安装安装, 26 布线布线 , 12 <sup>章排除</sup><br>共享的存储子系统 , 35 连接至群集, 36

### H

HBA 驱动程序 安装和配置, 27

### J

盘 布线. 11

### M

MSCS<sub>p</sub> 安装和配置, 34

### $\mathbf{0}$

区域划分 在光纤信道交换式结构中实现 , 27

#### 索引 | 43

动程序 安装和配置 Emulex, 27 群集概览 , 5  $\frac{1}{2}$  要求要求 , 7 布线, 11

布线

布线 , 12-13 硬件组件, 14

### S

SAN san<br>在群集中配置 SAN 备份 , 22 鼠标, 44

### W

洛适配器 公用网络的布线 , 13 专用网络的布线, 12-13

### X

 布线布线, 11

### Y

硬件组件和连接,13

### Z

主机总线适配器 配置光纤信道 HBA, 27

### 44 | 索引